# Adding animal journal entries

By using the animal journals, every animal's medical treatments, grooming visits, and anything else you can log, becomes trackable and reportable. You can even set reminders if you need to repeat the journal type again! You can even export the journal for an animal to a spreadsheet and you can set reminders of upcoming necessities, such as vaccines.

#### Where do I find it? $\oslash$ You can see all journal entries, including those that are missing, for a particular animal by clicking Journal Entries on the animal's page. **Current View: Default** Total: 1 🚺 📢 T 📑 🛤 Actions... Views: Default 🔍 😡 Options... Journal ID Date 🔻 Cost Entry Type Due Date Reminder Date 7/7/2013 688960 Adoption

You can see all journal entries for your organization by clicking Animals > Journal Entries.

| Animal Journal Entries |                |                  |                             |  |  |  |
|------------------------|----------------|------------------|-----------------------------|--|--|--|
| ٢                      |                |                  |                             |  |  |  |
| Add a Journal<br>Entry | Entry Types    | Journal Template |                             |  |  |  |
| Current View           | w: Default     |                  |                             |  |  |  |
| Actions V              | Views: Default | v 📑 📑            |                             |  |  |  |
|                        | Journal ID     |                  | Animal                      |  |  |  |
|                        | 2530357        |                  | O'Malley Katt               |  |  |  |
|                        | 2316806        |                  | Catherine Victoria Sutherby |  |  |  |
|                        | 2159737        |                  | Bogart                      |  |  |  |
|                        | 2072765        |                  | Calamity Jane               |  |  |  |
| - 🖓                    | 2072767        |                  | Calamity Jane               |  |  |  |
|                        | 2072764        |                  | Calamity Jane               |  |  |  |
|                        | 2072766        |                  | Calamity Jane               |  |  |  |
|                        | 2072768        |                  | Calamity Jane               |  |  |  |
|                        | 2072769        |                  | Calamity Jane               |  |  |  |

#### Remember that Site Admins can perform all tasks.

The following actions are available for Animal Journal Entries with the specified service and user roles:

| Action                      | Description                                  | Services                       | User Roles                    |
|-----------------------------|----------------------------------------------|--------------------------------|-------------------------------|
| View                        | Able to view animal journal entries          | Data<br>Management<br>Web Site | Journal User<br>Journal Admin |
| Add                         | Able to add animal journal entries           | Data<br>Management<br>Web Site | Journal Admin                 |
| Edit                        | Able to edit existing animal journal entries | Data<br>Management<br>Web Site | Journal Admin                 |
| Delete                      | Able to delete animal journal entries        | Data<br>Management<br>Web Site | Journal Admin                 |
| Manage the Journal Template |                                              | Data<br>Management<br>Web Site | Journal Admin                 |

#### On this page:

- Adding journal entriesAnimal journal entry fields
- More on Animal Journal Reminders • Using the Add Another Feature with the Animal Journals

#### **Related pages:**

- Editing and Deleting animal journal entriesUsing the animal journal template

## Adding journal entries

Once you've entered journal entry types, you can begin to add journal entries for the animals in your care.

| (i) | Where do I find it?                                                                                                    |                                |                        |                        |                   |  |  |  |
|-----|----------------------------------------------------------------------------------------------------|--------------------------------|------------------------|------------------------|-------------------|--|--|--|
|     | There are two ways to add animal journal entries.                                                                                                    |                                |                        |                        |                   |  |  |  |
|     | From the Home page, go to Animals > Journal Entries and then click the Add a Journal Entry button.                                                                                                    |                                |                        |                        |                   |  |  |  |
|     |                                                                                                    |                                |                        |                        |                   |  |  |  |
|     | Animals                                                                                                    | Contacts                       | Website                | Features               | Reports           |  |  |  |
|     |                                                                                                    |                                |                        |                        |                   |  |  |  |
|     | Click here. Animal Journal Entries                                                                                                    |                                |                        |                        |                   |  |  |  |
|     |                                                                                                    | ٢                              |                        |                        |                   |  |  |  |
|     |                                                                                                    | Add a Journal                  | Entry Types            | Journal Templat        | e                 |  |  |  |
|     |                                                                                                    | Entry                          |                        |                        |                   |  |  |  |
|     | ▼ Go!                                                                                                    |                                |                        |                        |                   |  |  |  |
|     | From an animal's detail pag                                                                                                    | ge, click <b>Journal Entri</b> | es. Then click the Add | a Journal Entry for th | is Animal button. |  |  |  |
|     | Adoptions (0) Attendance (0) <u>Custom Animal Groups</u> (0) <u>Files</u> (0) <u>History</u> (8)<br>Intakes (0) Journal Entries (0) <u>Missing Journal Entries!</u> <u>Media</u> (4) <u>Outcomes</u> (0) <u>Submitted Online Forms</u> (2)<br><u>Relationships</u> (0) <u>Meet Requests</u> (0) <u>Sponsorships</u> (0) <u>Kennel Card</u> <u>Add a Success Story</u> |                                |                        |                        |                   |  |  |  |
|     | ©<br>Add a Journal<br>Entry for this<br>Animal                                                                                                    |                                |                        |                        |                   |  |  |  |

### Animal journal entry fields

The following is an explanation of the fields that you see when you add an animal journal:

| This is an example of what the animal jo          |              |          | the Journal E | ntries off the hor | nepage. |  |
|---------------------------------------------------|--------------|----------|---------------|--------------------|---------|--|
| Add a Journal Entry for a<br>« Animals « Journals | an Animal Re | cord     |               |                    |         |  |
| Journal Entry #1                                  |              |          |               |                    |         |  |
| Animal ID #1*                                     | Choose one   |          | • •           |                    |         |  |
| Entrytype ID #1* Date #1                          | Choose one • | -        |               |                    |         |  |
| Cost #1                                           | \$ 0.00      | 2        |               |                    |         |  |
| Comment #1                                        |              |          |               |                    |         |  |
| Due Date #1                                       |              | 2        |               |                    |         |  |
| Reminder Date #1                                  |              | <b>1</b> |               |                    |         |  |
|                                                   |              |          |               |                    |         |  |
| Cancel Save Add Another                           |              |          |               |                    |         |  |

- Animal ID: This field identifies the animal for which you want to add a journal entry.
  - If you added the anima from the homepage. click the down arrow at the right of the field for Animal ID # to get the drop-down list of all your active animals. Select from the list the animal to which the new journal entry belongs.
  - Note if you have added the animal from the animal detail page this will be filled in for you automatically.
- Entry Type: Select the type of journal entry from the list of all of your journal entries.
- For more information on entry types please see our article: About Journal Article Entry types
- Date: Select the date of the animal journal entry.
  - As with all RescueGroups.org data tables, the calendar icon on the left is used for selecting a date, and the calendar page on the right is for today's date.
- **Cost:** Type in the cost of the journal entry. Enter \$0.00 for an entry that has no cost.
  - If there is no cost for the activity mentioned in the journal entry, be sure to enter \$0.00 for the cost.
- Comment: Enter any comment regarding the journal entry
- Examples include the name of the veterinarian to whom you took the animal for an exam, or comments about the vet visit.
- Reminder Date (optional and used for reminders): Select the date to send a reminder if this is journal is something that will be repeated. • For example, a medication is given every month you could ask for a reminder the week before to ensure you have the medication.
- Due Date (optional and used for reminders): Select a date that the activity in this journal entry is due again.
   o For example, the date the next dose of medication is due.

#### A NOTE:

Remember to save when you are done adding entries.

#### A NOTE:

For information on how to edit or delete a journal please see our guide: Editing and Deleting animal journal entries

### More on Animal Journal Reminders

When you use the optional **Reminder Date** and **Due Date** Feilds you are using this feature as a reminder for an upcoming task that you also plan on journaling.

For example, I may create a journal where I have taken my dog to the vet. I would have created a journal entry for that visit. However, in this example, I know I have a follow up due to two weeks. I can use the **Due Date** as a reminder of that appointment. Furthermore, I can use the **Reminder Date** for when I want a reminder. For example, the day before.

Another thing often used when creating reminders are vaccines. So, the **Due Date** is the date the vaccine is next due to be given. The **Reminder Date** is the date you want to be reminded to give the next vaccine (usually a week or two before the due date so they can make plans to administer next vaccine)

#### Important Note

Please note that Animal Journal Reminders are ONLY sent to the creator of the journal and cannot be assigned to anyone else.

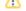

### Using the Add Another Feature with the Animal Journals

Once you've clicked Add a Journal Entry from the journal entry list, the form below displays.

Note that there are two journal entries, and the first one is for Baby Face Furson. After we created the first entry, we clicked **Add Another**. When you click **Add Another** in the **Journal Entry** page, you add another entry for a different animal.

Baby Face Furson is Animal ID #1, and the new blank form is labeled Animal ID #2. All of the animals that you add journal entries for in one sitting will display one after the other, with the entries consecutively numbered.

In contrast, when you are in the animal's Journal Entry page and click Add Another another entry is added for that animal.

See Adding a Journal Entry from the animal detail page in this section to see the difference in how the Add Another button works in the two different sections.

| Add a Journal Entry for an Animal Record<br>« <u>Animals</u> « <u>Journals</u> |               |     |
|--------------------------------------------------------------------------------|---------------|-----|
| Journal Entry #1                                                               |               |     |
| Animal ID #1*                                                                  |               | × 🔉 |
| Entrytype ID #1*                                                               | Vet Comment V |     |
| Date #1                                                                        | 12/27/2017    |     |
| Cost #1                                                                        | \$ 0.00       |     |
| Comment #1                                                                     |               |     |
| Due Date #1                                                                    |               | Ø   |
| Reminder Date #1                                                               | 17-<br>17-    |     |
|                                                                                |               |     |
| Journal Entry #2                                                               |               |     |
| Animal ID #2*                                                                  | Choose one    |     |
| Entrytype ID #2*                                                               | Choose one 🔻  |     |
| Date #2                                                                        |               |     |
| Cost #2                                                                        | \$ 0.00       |     |
| Comment #2                                                                     |               | /   |
| Due Date #2                                                                    | <b>.</b>      |     |
| Reminder Date #2                                                               |               |     |
|                                                                                |               |     |
| Cancel Save Add Another                                                        |               |     |

#### **Popular Questions**

Topics:

- animals
- journal
- animal
- 1. 0 votes

#### Linking support for an animal to payment

- 0 answers
- Andrea Homan
- Apr 24, 2024
- animals

2. 0 votes

#### How do I get my listings to automatically feed to Facebook?

- 2 answers
- Jennifer Myers
- Mar 20, 2024
- animals
- website
- exports
- facebook
- iframe

3. 0 votes

# How can we embed our available or adopted animal data stored in RescueGroups.org for display on an external website service?

- 4 answers
- Whiskers & Tails Rescue Foundation
- Sept 21, 2023
- Space: Website Service Guide
- website
- exportsanimals
- animaitoolkit

4. 0 votes

#### My Animal List is empty

- 2 answers
- Tammy Mullins
- Feb 06, 2024
- animals
- 5. 0 votes

#### Requests

- 0 answers
- Anita Lowman
- Feb 19, 2024
- requests
- animals
- 6. 0 votes

#### Add a mixed breed choice for dogs

- 1 answer
- Richard [RG]
- Feb 27, 2014
- requests
- animals
- breeds
- exports

7. 0 votes

#### Change default location to "no"

- 1 answer
- Alana Woodbury
- Jan 22, 2024
- animalsexports
- expon

8. 0 votes

#### What fields is the Asilomar Advanced Animal Statistics report pulling from

- 0 answers
- Alana Woodbury
- Jan 20, 2024animals
- 9.0

votes

status

#### Is there a way to view relationship from the Animal List page?

- 1 answer
- Michelle Caylor
- Dec 08, 2023

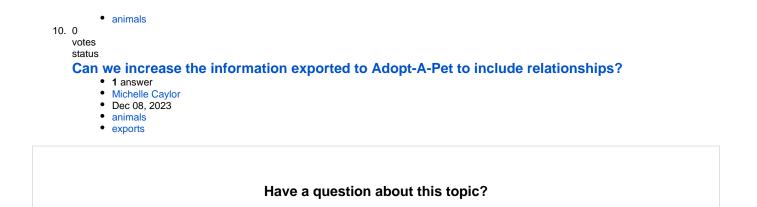